# **Barclays iPortal: Merchant services guides**

November 2023

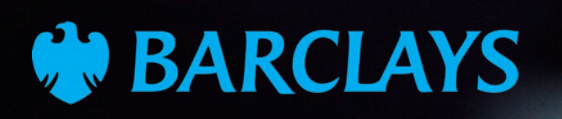

# <span id="page-1-0"></span>**Contents**

- [Creating new users](#page-2-0) **3 3**
- [Assigning MS to users](#page-17-0) **18 19**
- [Amending user access](#page-26-0) **27 28**
- [Removing access](#page-31-0) **32 33**
- [Updating security](#page-34-0) **35 36**
- [Ordering card readers/smart cards](#page-37-0) **38 39**
- [Managing Chargebacks](#page-44-0) **45 46**
- [Video links](#page-54-0) **55 56**

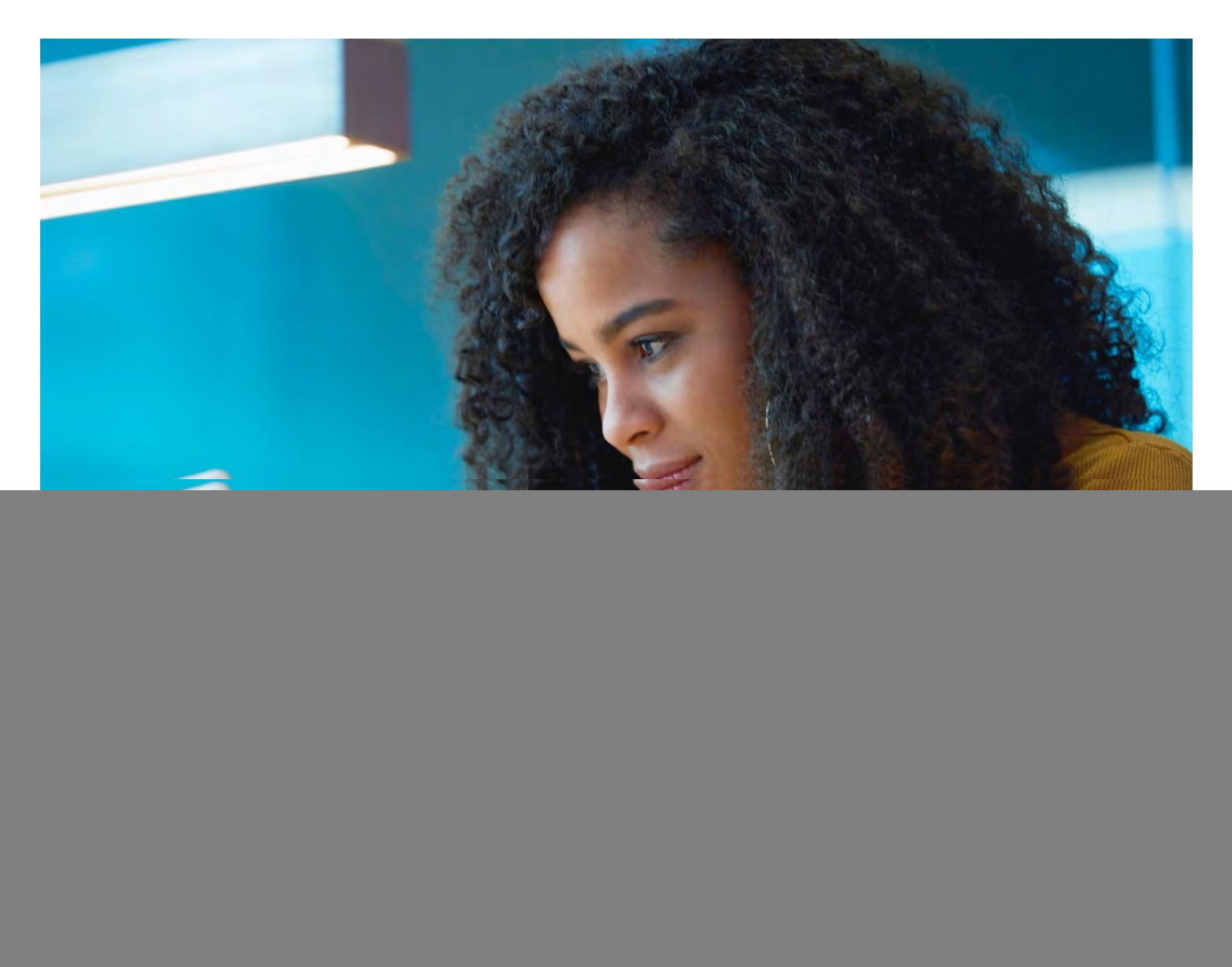

![](_page_1_Picture_11.jpeg)

<span id="page-2-0"></span>![](_page_2_Picture_0.jpeg)

![](_page_2_Picture_1.jpeg)

# **Creating a new user**

Only client admins can create new user profiles.

Start by logging in to iPortal and selecting 'Users' from the 'Administration' drop-down menu.

![](_page_3_Figure_4.jpeg)

![](_page_3_Picture_5.jpeg)

Client

**Users** 

Settings

### **Creating a new user (cont'd)**

Click on 'Add New User'.

![](_page_4_Picture_75.jpeg)

![](_page_4_Picture_4.jpeg)

## **Creating a new user (cont'd)**

Fill in the fields with the user's details.

If the user doesn't have a telephone number, then you can add a mobile number instead. Make sure their phone number and email are correct as they'll be used for future alerts.

We'll only use the address to send out the PIN number.

![](_page_5_Picture_51.jpeg)

![](_page_5_Picture_6.jpeg)

### **Creating a new user (cont'd)**

When you reach the 'Security details' section, select 'Standalone Mobile'. (You can find full details on how to download the app, set it up and log on The choose who will receive the card on behalf of the user. They'll receive the user. They'll receive the user. They'll to iPortal [here.](https://www.corporatebankingsupport.uk.barclays/digitalchannels/digital-channels-help-centre/technical-support/corporate-app.html))

If you'd like for the user to receive an authentication card, select 'Gemalto' of the user. They'll need to forward the card on to the user. Smart Card' at the top. Then choose who will receive the card on behalf

The PIN, however, will be posted directly to the user. Please allow three to five working days for delivery to a UK address and 10 working days for an overseas delivery.

![](_page_6_Picture_92.jpeg)

![](_page_6_Picture_6.jpeg)

Client

Users

Settings

# **Creating a new user (cont'd)**

Expand the 'Barclaycard Merchant Services' tab by clicking on (1).

Click on the toggle button to switch on Merchant Services access.

![](_page_7_Picture_74.jpeg)

![](_page_7_Picture_5.jpeg)

## **Creating a new user (cont'd)**

Review the details to make sure they're correct and then click 'Submit' to complete the setup.

This will then be sent to the second administrator for approval (unless you're the sole admin).

To approve the request, go to the iPortal home page and select 'Authorise' from the 'To Do' drop-down menu. Scroll down to find the user, select the user and tap 'Authorise'.

![](_page_8_Picture_59.jpeg)

![](_page_8_Picture_6.jpeg)

# **Ordering a card reader**

If you've selected 'Standalone Mobile' access for your new user, you don't need to order a card reader.

If your user would prefer their own card reader, you can order them one via iPortal. Card readers can also be shared between users

Click on 'Administration' and choose 'Device readers' from the drop-down menu.

![](_page_9_Figure_5.jpeg)

![](_page_9_Picture_6.jpeg)

iPortal Client

**Users** 

**Workflo** 

Outstan

### **Ordering a card reader (cont'd)**

Choose 'Smart Card' from the 'Device Type' drop-down.

Fill in the remaining fields and remember to make sure that the address of the security contact is correct. Sometimes security contacts change their workplace location but their old address may remain on the system.

Once you're done, tap 'Confirm'.

Please allow three to five working days for delivery to a UK address and 10 working days for an overseas delivery.

![](_page_10_Picture_92.jpeg)

![](_page_10_Picture_7.jpeg)

### **Assigning MIDs and services to your users**

On the iPortal home page, choose 'Merchant services administrators' from the 'Administration' drop-down menu.

![](_page_11_Picture_45.jpeg)

![](_page_11_Picture_4.jpeg)

### **Assigning MIDs and services to your users (cont'd)**

Scroll down to the 'Pending users' list, click on the three dots and then select 'Set up user'.

### Client users management Manage users

### iPortal client details

![](_page_12_Picture_67.jpeg)

### Pending users

Showing 1 - 2 of 2 users

![](_page_12_Picture_68.jpeg)

### Active users

Showing 1 - 10 of 27 users

![](_page_12_Picture_69.jpeg)

![](_page_12_Picture_12.jpeg)

### **Assigning MIDs and services to your users (cont'd)**

Choose the MIDs, chains and outlets you want the user to have access to.

Then click 'Assign merchant IDs' to proceed.

#### Assign merchant IDs Set up users  $\overline{2}$  $\left(3\right)$ Assign access points Assign services Confirmation User details Giselle Anthony Name Email giselle@expertsystems.co.uk Assign merchant IDs Which access points do you want this user to have access to? Q Search merchant IDs 0 Group(s) 0 Chain(s) 0 Outlet(s) selected MID Address Name Chains Outlets 662 × 0003251 Expert Systems Ltd. Northampton, NN4 7SG A.  $2123456$ Northampton, NN4 7SC  $23$ Expert Systems 1 123457 Expert Systems 2 Northampton, NN4 7SG 622  $3123458$ Expert Systems 3 Northampton, NN4 7SC  $2123459$ Expert Systems 4 Northampton, NN4 7SG  $10<sup>°</sup>$ Cancel Assign merchant IDs

![](_page_13_Picture_5.jpeg)

### **Assigning MIDs and services to your users (cont'd)**

Choose the services you want the user to have access to and then click 'Assign merchant services' to complete the setup.

![](_page_14_Figure_3.jpeg)

![](_page_14_Picture_4.jpeg)

# **Activating a smart card**

Once the user has their PIN, smart card and card reader, you can activate their smart card via your iPortal.

Head to the 'Administration' tab and select 'Users' from the dropdown menu.

![](_page_15_Figure_4.jpeg)

![](_page_15_Picture_5.jpeg)

iPortal BPS Client View client Users Role profiles Workflows

Settings

Audit report Outstanding

# **Activating a smart card (cont'd)**

Find the user on the list.

Then, click the three dots (1) next to their profile and then select 'Activate User'.

![](_page_16_Picture_75.jpeg)

![](_page_16_Picture_6.jpeg)

![](_page_17_Picture_0.jpeg)

# <span id="page-17-0"></span>**Assigning Merchant Services to existing users**

![](_page_17_Picture_2.jpeg)

# **Assigning a role profile to users**

If you've already created a user but haven't assigned Merchant Services to the user, then please follow the steps in this section. Please note, only client admins can assign role profiles.

Start by logging in to iPortal.

Click on the 'Administration' tab and select 'Role profiles' from the drop-down menu.

![](_page_18_Figure_5.jpeg)

![](_page_18_Picture_6.jpeg)

Client

Users

Settings

# **Assigning a role to the profile (cont'd)**

Go into 'Barclaycard Merchant Services', click on the three dots and then click 'Assign Users'.

![](_page_19_Picture_78.jpeg)

![](_page_19_Picture_4.jpeg)

Client

Users

Device

# **Assigning a role to the profile (cont'd)**

Switch on the user's profile for Merchant Services.

![](_page_20_Picture_75.jpeg)

![](_page_20_Picture_4.jpeg)

# **Assigning a role to the profile (cont'd)**

This will then be sent to the second administrator for approval (unless you're the sole admin).

To approve the request, go to the iPortal home page and select 'Authorise' from the 'To Do' drop-down menu. Scroll down to find the user, select the user and tap 'Authorise'.

![](_page_21_Picture_74.jpeg)

![](_page_21_Picture_5.jpeg)

### **Assigning MIDs and services to users**

On the iPortal home page, click on the 'Administration' tab and select 'Merchant services administrators' from the drop-down menu.

![](_page_22_Picture_63.jpeg)

![](_page_22_Picture_4.jpeg)

## **Assigning MIDs and services to users (cont'd)**

Scroll down to the 'Pending users' list, click on the three dots and then click 'Set up user'.

### Client users management Manage users

### iPortal client details

![](_page_23_Picture_85.jpeg)

### Pending users

Showing 1 - 2 of 2 users

![](_page_23_Picture_86.jpeg)

### Active users

Showing 1 - 10 of 27 users

![](_page_23_Picture_87.jpeg)

![](_page_23_Picture_12.jpeg)

# **Assigning MIDs and services to users (cont'd)**

Choose MIDs, chains and outlets you want the user to have access to.

Once you've selected the relevant MIDs, click 'Assign merchant IDs' to proceed.

![](_page_24_Picture_65.jpeg)

![](_page_24_Picture_5.jpeg)

## **Assigning MIDs and services to users (cont'd)**

Choose the services you want the user to have access to and then click 'Assign merchant services' to complete the setup.

![](_page_25_Figure_3.jpeg)

### User details

![](_page_25_Picture_78.jpeg)

### Assign merchant services

0 selected

![](_page_25_Picture_79.jpeg)

![](_page_25_Picture_9.jpeg)

<span id="page-26-0"></span>![](_page_26_Picture_0.jpeg)

![](_page_26_Picture_1.jpeg)

## **Amending a user's access**

Client admins can amend a user's access to MIDs, services or features of iPortal.

On the iPortal home page, click on the 'Administration' tab and select 'Merchant services administrators' from the drop-down menu.

![](_page_27_Picture_49.jpeg)

![](_page_27_Picture_5.jpeg)

### **Amending a user's access (cont'd)**

Scroll down to the active user list and click on the three dots next to a user.

To change MID access, select 'View hierarchies'.

To change service access, select 'View services'.

### Active users

Showing 1 - 10 of 11 users

![](_page_28_Picture_60.jpeg)

![](_page_28_Picture_11.jpeg)

# **Amending a user's hierarchy**

To amend a user's hierarchy, click on the 'Amend hierarchies' button.

### Assigned hierarchies Manage users

### User details

![](_page_29_Picture_52.jpeg)

### Assigned hierarchies

![](_page_29_Picture_53.jpeg)

![](_page_29_Picture_8.jpeg)

# **Amending a user's hierarchy (cont'd)**

Tick all boxes next to MIDs that you want the user to have access to.

Click 'Amend hierarchies' to complete the change.

### Amend hierarchies Manage users

### User details

![](_page_30_Picture_82.jpeg)

### Assign hierarchies

![](_page_30_Picture_8.jpeg)

![](_page_30_Picture_9.jpeg)

![](_page_31_Picture_0.jpeg)

### <span id="page-31-0"></span>**Removing a user**

![](_page_31_Picture_2.jpeg)

# **Removing a user**

To remove a user, head to the iPortal home page, click on the 'Administration' tab and select 'Users' from the drop-down menu. Please note, only client admins can remove users.

![](_page_32_Figure_3.jpeg)

![](_page_32_Picture_4.jpeg)

Client View client Users Role profiles Workflows Device readers Settings

Audit report

# **Removing a user (cont'd)**

Find the relevant user from the list.

Click on the three dots (1) next to the user's profile and then tap 'Delete User'.

![](_page_33_Picture_95.jpeg)

![](_page_33_Picture_9.jpeg)

![](_page_34_Picture_0.jpeg)

# <span id="page-34-0"></span>**Updating your memorable word and passcode**

![](_page_34_Picture_2.jpeg)

## **Updating your memorable word and passcode**

To update passcodes, click on the 'Profile' tab in the top-right corner and choose 'Memorable word and passcode'.

![](_page_35_Picture_3.jpeg)

![](_page_35_Picture_4.jpeg)

## **Updating your memorable word and passcode (cont'd)**

Type in your new memorable word and passcode.

Make sure they meet the security requirements, which can be found by clicking on the question mark symbols (1)(2).

Then click 'Submit' (3).

![](_page_36_Picture_80.jpeg)

![](_page_36_Picture_6.jpeg)

<span id="page-37-0"></span>![](_page_37_Picture_0.jpeg)

![](_page_37_Picture_1.jpeg)

# **Ordering a card reader**

If your user would prefer their own card reader, you can order them one via iPortal. Card readers can also be shared between users.

Click on 'Administration' and choose 'Device readers' from the drop-down menu. Please note, only client admins can order or deactivate devices.

![](_page_38_Figure_4.jpeg)

![](_page_38_Picture_5.jpeg)

Client View client **Users** 

Workflows

**Settings** 

### **Ordering a card reader (cont'd)**

Choose 'Smart Card' from the 'Device Type' drop-down.

Fill in the remaining fields and remember to make sure that the address of the security contact is correct. Sometimes security contacts change their workplace location but their old address may remain on the system.

Once you're done, tap 'Confirm'.

Please allow three to five working days for delivery to a UK address and 10 working days for an overseas delivery.

![](_page_39_Picture_96.jpeg)

![](_page_39_Picture_7.jpeg)

# **Activating a smart card**

Once the user has their PIN, smart card and card reader, you can activate their smart card via your iPortal.

Head to the 'Administration' tab and select 'Users' from the dropdown menu.

![](_page_40_Figure_4.jpeg)

![](_page_40_Picture_5.jpeg)

Client View client Users Role profiles Workflows

Settings

Audit report

## **Activating a smart card (cont'd)**

Find the user on the list.

Then, click the three dots (1) next to their profile and select 'Activate User'.

![](_page_41_Picture_80.jpeg)

![](_page_41_Picture_8.jpeg)

Client View client Users Role profile Workflows

Settings

Audit repor

### **Ordering a smart card replacement**

Find the relevant user from the user list. Click on the three dots (1) next to the user and then select 'Order Replacement Device'.

![](_page_42_Picture_76.jpeg)

![](_page_42_Picture_4.jpeg)

### **Ordering a smart card replacement (cont'd)**

State why you need to order a replacement and choose a security contact that can give the new card to the user.

Remember to check that the address of the security contact is correct. Sometimes security contacts change their workplace location but their old address may remain on the system.

Once you're done, click 'Submit'.

![](_page_43_Picture_64.jpeg)

![](_page_43_Picture_6.jpeg)

<span id="page-44-0"></span>![](_page_44_Picture_0.jpeg)

![](_page_44_Picture_1.jpeg)

## **Looking at the chargeback dashboard**

Once a user has logged in, click on the 'Merchant Services' tab. (1)

There, you'll see customer MID numbers, the customer name and the number of chains and outlets associated with the customer. You'll also see the number of chargebacks that haven't gone through.

### **See a chargeback in more detail**

Select 'Open' (2) to view an ongoing chargeback case or 'Submitted' (3) to see cases that have been submitted. Or click on the three dots (4) to see accepted or expired cases.

![](_page_45_Picture_6.jpeg)

#### Chargebacks **2 3 4 ScanSafe Components 0940** 6  $^{(+)}$  $(\vee)$  $\sim$   $\sim$   $\sim$ 0001664 Open Submitted More Open chargebacks<sup>?</sup> 2 chains - 3 outlets TRDG NM9070  $\odot$  $\mathcal{Q}$  $\left( +\right)$  $\sim$   $\sim$ 5076997 Open Submitted More Open chargebacks $(?)$

![](_page_45_Picture_8.jpeg)

# **Looking at open chargebacks**

If you've clicked on the 'open' button, you'll be able to see the case ID, merchant reference and chargeback amount for each open case.

### **To see a chargeback case in more detail**

Click on the drop-down menu (5) on a particular case to see further transaction details, including:

- Reason it was raised
- Original transaction date
- Outlet number
- Card number
- Card issuer
- Documents uploaded by customer (click 'View issuer documents').

![](_page_46_Picture_95.jpeg)

![](_page_46_Picture_96.jpeg)

![](_page_46_Picture_13.jpeg)

## **Accept a chargeback**

To accept a chargeback, simply press the 'Accept' button (6).

![](_page_47_Picture_57.jpeg)

![](_page_47_Picture_4.jpeg)

## **Responding to chargebacks**

To reply to a chargeback and upload supporting evidence, click the 'Respond' button (7).

Then, select 'Browse' to upload evidence.

![](_page_48_Picture_73.jpeg)

### Chargeback case

![](_page_48_Picture_74.jpeg)

#### Evidence upload

Please upload any evidence you want to submit regarding this case Note, full PAN/card numbers should not be visible

![](_page_48_Picture_9.jpeg)

![](_page_48_Picture_10.jpeg)

### **Submitting evidence**

You will see this notification if you've successfully submitted your evidence (8).

Or if your submission has been unsuccessful, you will see this notification (9).

![](_page_49_Picture_4.jpeg)

#### Your summary

Here's a summary of the evidence submitted for this chargeback

![](_page_49_Picture_97.jpeg)

New submitted charge

You can review all accepted chargebacks any time in the accepted chargebacks table.

![](_page_49_Picture_9.jpeg)

![](_page_49_Picture_10.jpeg)

#### Your summary

Here's a summary of your files and the errors found

![](_page_49_Picture_98.jpeg)

![](_page_49_Picture_14.jpeg)

### **Evidence upload unsuccessful**

If something goes wrong when uploading the evidence, you'll receive this error message (10).

If you receive this message, you can try to re-upload this evidence or you can submit the case with the partial evidence submitted instead (11).

We couldn't upload some of your files due to errors

![](_page_50_Picture_5.jpeg)

· File name 003 - Carpe diem - .jpeg is not a format we accept

### Chargeback case

![](_page_50_Picture_133.jpeg)

### Evidence upload

Please upload the evidence you want to submit for this case. Note: full PAN/card numbers should not be visible in any evidence.

![](_page_50_Picture_134.jpeg)

![](_page_50_Picture_12.jpeg)

### **Evidence upload unsuccessful (cont'd)**

If you experience partial success when uploading evidence, you'll receive this error message (12). This means you successfully uploaded some evidence, but some evidence couldn't be uploaded.

You'll receive an Error Reason Code and Return Code, which explains why your evidence failed to upload (13).

Below are some examples of different error messages that you might receive if your evidence is partially uploaded:

ERR04 004 - File size exceeded 5 MB which is the maximum allowed size.

ERR006 - Document is encrypted

ERR07 - Failure due to embedded documents

ERR08 - Virus Found

.

ERR09 - Invalid Document Type

ERR30 – Creator Identifier is not recognised

ERR031- Uploaded document size is below the minimum allowed size (1kb)

ERR032 – Appropriateness Check Failed

ERR017 005 – Generic system error

![](_page_51_Figure_14.jpeg)

### Submitted evidence summary

You successfully submitted the following evidence for this chargeback

![](_page_51_Picture_142.jpeg)

You can view your accepted chargebacks in the accepted chargebacks table.

![](_page_51_Picture_19.jpeg)

# **Exporting chargebacks**

To see the list of chargebacks for a selected status, scroll to the bottom of the page.

Then, to export a report of your chargebacks to a .csv file:

- 1. Choose a chargeback list (open, submitted, expired, accepted)
- 2. Select your desired date range
- 3. Click on 'Export'.

### Export chargebacks

To export chargebacks as a CSV file, select the date range and status required

![](_page_52_Picture_86.jpeg)

 $\times$ 

### **Any other queries**

If you have any questions, we'd recommend that you visit the FAQs page.\* If you can't find the answer to your question there, feel free to get in touch on 0800 161 5341

\*Please note, the FAQs you see will differ based on the status of your chargebacks. This image shows the FAQs for open chargebacks.

![](_page_53_Picture_50.jpeg)

![](_page_53_Picture_5.jpeg)

<span id="page-54-0"></span>![](_page_54_Picture_0.jpeg)

![](_page_54_Picture_1.jpeg)

![](_page_54_Picture_2.jpeg)

### **Video links (click to view)**

![](_page_55_Figure_2.jpeg)

![](_page_55_Picture_3.jpeg)

# **Thank you**

If you need any further support or guidance, then please get in touch with your Account Manager – or visit our website.

### [Click here](https://www.barclayscorporate.com/solutions/corporate-banking-solutions/digital-banking-services/iportal/)

Barclaycard is a trading name of Barclays Bank PLC and Barclaycard International Payments Limited. Barclays Bank PLC is authorised by the Prudential Regulation Authority and regulated by the Financial Conduct Authority and the Prudential Regulation Authority (Financial Services Register number: 122702). Registered inEngland No. 1026167. Registered Office: 1 Churchill Place, London E14 5HP. Barclaycard International Payments Limited, trading as Barclaycard, is regulated by the Central Bank of Ireland. Registered Number: 316541. Registered Office: One Molesworth Street, Dublin 2, Ireland, D02 RF29. Directors: James Kelly, Mary Lambkin Coyle, Steven Lappin (British), Peter Morris and David Rowe.